# Инструкция по обновлению контента информационного киоска ПО Kiosk 365 редакция «Клиника»

ред. 19.11

Москва, 2020

# **Оглавление**

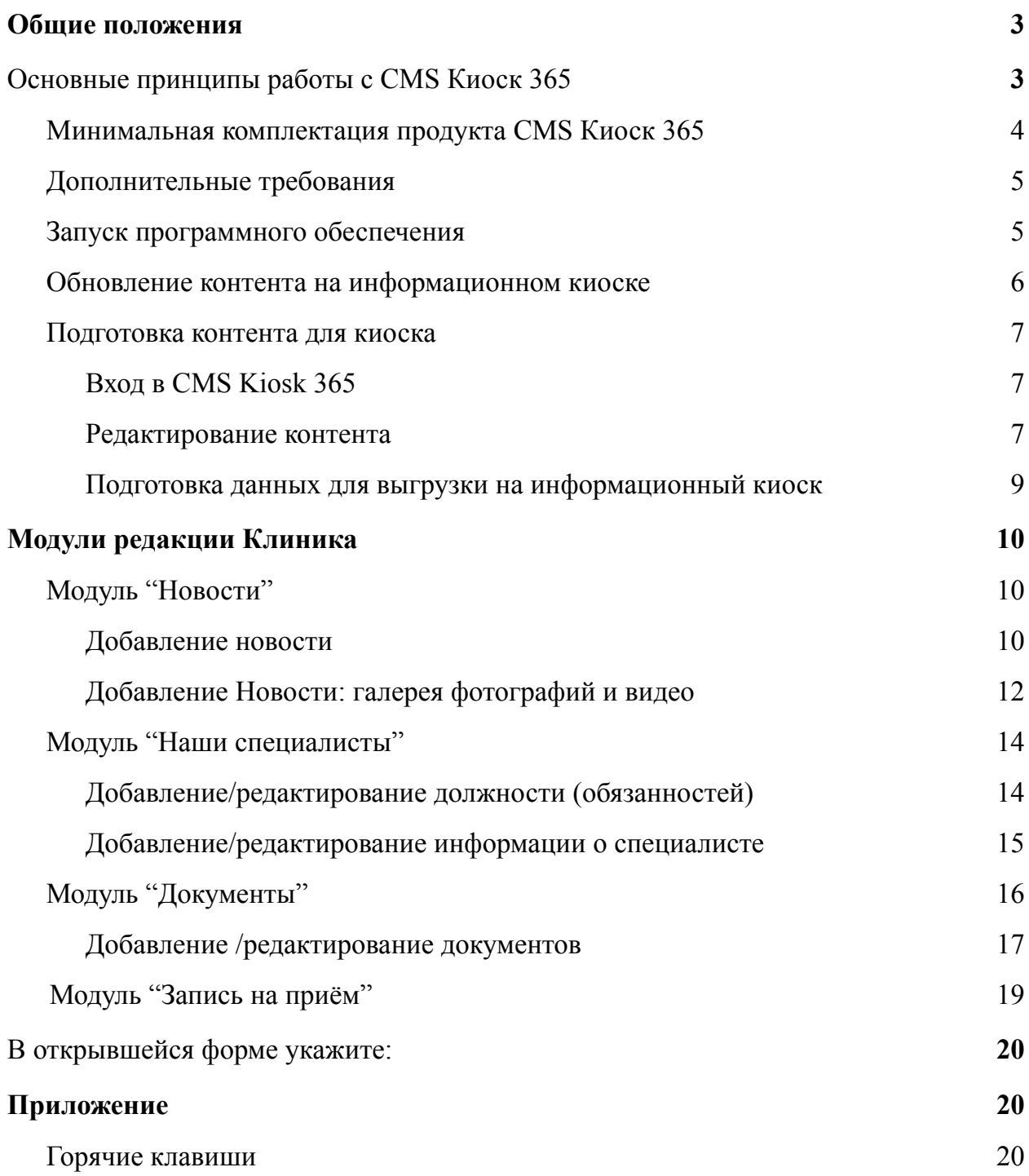

# <span id="page-2-0"></span>**Общие положения**

**Важно!** Внимательно читайте подобные пометки в инструкции. Их корректное выполнение поможет Вам сэкономить время работы с контентом и сохранить дизайн и работоспособность продукта.

**Важно!** Если появились нарушения в работе продукта или его дизайне, которые нельзя устранить при помощи данной инструкции, обратитесь в техническую поддержку.

# <span id="page-3-0"></span>**Основные принципы работы с CMS Киоск 365**

В данном разделе описаны основные принципы работы с системой управления контентом информационного киоска. Более подробная информация о работе определенного модуля описана в соответствующем разделе.

CMS Киоск 365 построена на основе популярной CMS 1C-Bitrix редакции Старт и многие положения из этой документации (bitrix) применимы и для CMS Киоск 365.

## <span id="page-3-1"></span>**Минимальная комплектация продукта CMS Киоск 365**

Внимательно проверьте переданный вам комплект программного обеспечения и документов. В комплект поставки должно входить:

- **Плеер Kiosk 365 и Менеджер Kiosk 365** установлены на информационный киоск или ссылка для их скачивания и самостоятельной установки;
- **Ссылка на CMS Kiosk 365** или ее бэкап;
- **Пароль пользователя editor** для редактирования контента;
- **Пароль пользователя admin** (если передается бэкап CMS Kiosk 365) для полного доступа к CMS Kiosk 365;
- **Лицензионный ключ на систему CMS Kiosk 365** (CMS 1С-Bitrix);
- **Лицензионный ключ на Плеер Kiosk 365;**
- **Номер программного продукта (коробки).**

В некоторых случаях возможна поставка продукта в упрощенном виде:

- **● Менеджер Kiosk 365;**
- **Номер программного продукта (коробки).**

В этом случае запустите **Менеджер Kiosk 365 на информационном киоске и следуйте инструкции программы.**

**Важно! Техническая поддержка осуществляется только по номеру продукта (коробки).**

# <span id="page-4-0"></span>**Дополнительные требования**

Так как ПО (программное обеспечение) работает с сенсорным экраном, то для избежания несанкционированного выхода из программного обеспечения отключите жесты и переведите работу ОС в режим рабочего стола.

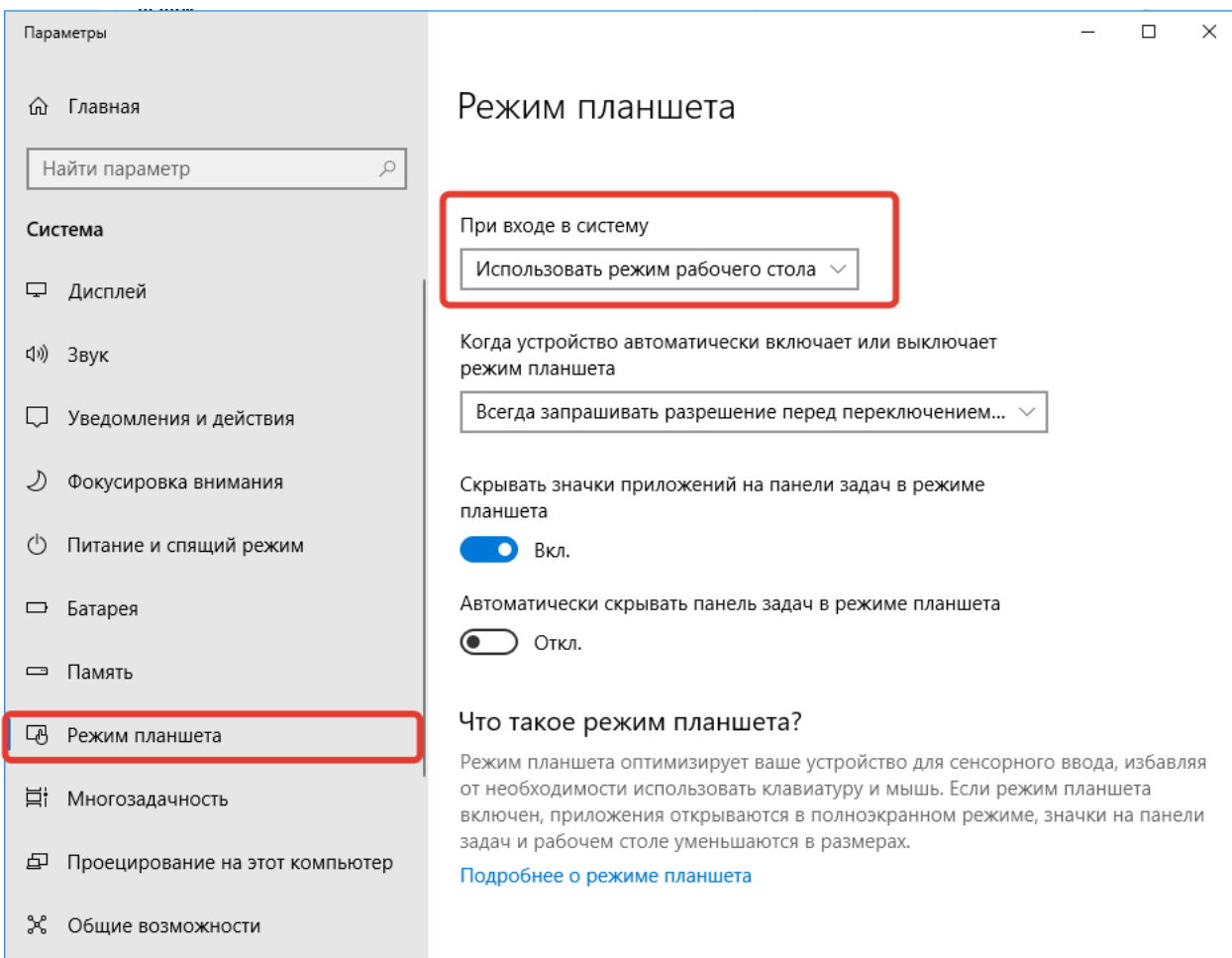

Рис. 1. Отключение режима планшета в ОС Windows 10

#### <span id="page-4-1"></span>**Запуск программного обеспечения**

Если система полностью установлена, то для запуска информационного киоска можно воспользоваться одним из следующих способов:

- Ярлыком на рабочем столе красного цвета с надписью «Kiosk 365: Плеер»;
- перейти в папку, в которой установлено программное обеспечение, и запустить файл с именем container.exe (По умолчанию программное обеспечение устанавливается в папку C:/kiosk365).

После запуска программы она раскроется на весь экран.

#### <span id="page-5-0"></span>**Обновление контента на информационном киоске**

Когда у вас будет подготовлен контент для выгрузки его на информационный киоск (инструкция по подготовке контента описана ниже), то выполните следующие действия:

- 1. Закройте, если открыто, ПО Kiosk 365: Плеер. Для этого на ранее подключенной к компьютеру клавиатуре нажмите комбинацию клавиш ALT+F4;
- 2. Найдите на рабочем столе серый ярлык с надписью Kiosk 365: Менеджер. Если он отсутствует, перейдите в папку, куда установлено программное обеспечение Kiosk 365 и найдите там файл manager.exe (по умолчанию ПО устанавливается в папку C:/kiosk365);
- 3. Запустите программное обеспечение Kiosk 365: Менеджер;
- 4. Произведите обновление контента:
	- a. В случае обновления киоска через интернет нажмите кнопку «Актуализировать структуру»;
	- b. В случае обновления киоска с помощью USB-флешки нажмите кнопку «Обновить из архива» и выберите ранее подготовленный файл для обновления контента.

![](_page_5_Picture_321.jpeg)

Рис. 2. Окно для обновления контента на информационном киоске

- 5. Дождитесь окончания обновления и закройте программу Kiosk 365: Менеджер;
- 6. Запустите Kiosk 365: Плеер и убедитесь, что все обновилось.

#### <span id="page-6-0"></span>**Подготовка контента для киоска**

Подготовка контента для киоска осуществляется в CMS Kiosk 365.

#### <span id="page-6-1"></span>**Вход в CMS Kiosk 365**

- 1. Перейдите по ссылке, переданной вам интегратором или разработчиком. Ссылка вида http:// \*\*\*\*\*\*\*\*\*. kiosk365.ru/;
- 2. Введите логин и пароль. Нажмите кнопку «Авторизоваться».

![](_page_6_Picture_266.jpeg)

Рис. 3 Внешний вид формы авторизации в CMS KIOSK 365

#### <span id="page-6-2"></span>**Редактирование контента**

Добавление и редактирование контента осуществляется на вкладке.

«Администрирование» в разделе «Контент» в структуре «Информационные блоки».

В 1С-Битрикс они обозначены пиктограммой **.** "Информационные блоки"

логически разбиты на несколько типов и подтипов. В свою очередь контент может заносится в элементы или (и) разделы инфоблоков.

![](_page_7_Picture_294.jpeg)

Рис. 4. Информационные блоки для редактирования контента

В зависимости от редакции CMS перечень инфоблоков может быть различным. Инфоблоки "Меню" и «Настройки» - присутствует во всех редакциях Kiosk 365 и является служебным. Доступ к части полей для пользователя с правами редактор ограничен. Полный доступ на изменение есть у пользователя с правами "Администратор".

**С помощью инфоблока "Меню"** пользователь с правами "Редактор" может:

- изменить пиктограммы меню информационного киоска;
- изменить название пункта меню;
- деактивировать пункт меню.

При загрузке пиктограмм следует обращать внимание на их тип и размер. Если вам нужно загрузить картинку с прозрачным фоном - используйте формат файла png. Размер пиктограммы рекомендуется делать 54х54 px.

После изменения пункта меню проверьте, как он выглядит на информационном киоске.

**С помощью пункта "Настройки"** пользователь с правами "Редактор" может

изменить встроенные "Изображения" и "Текстовые константы".

# *Внимание! При изменении изображения обращайте внимание на размер ранее загруженного изображения*.

Поле "Название" носит информационный характер и его можно редактировать по своему усмотрению.

Поле "Символьный код" пользователь с правами "Редактор" изменить не может.

#### <span id="page-8-0"></span>**Подготовка данных для выгрузки на информационный киоск**

После завершения редактирования контент в одном из "Информационных блоков", информацию из этого информационного блока нужно перегрузить в специальные таблицы. Для этого нажмите на кнопку "Синхронизировать" расположенную в списке элементов или разделов информационного блока.

![](_page_8_Picture_242.jpeg)

Рис. 5. Синхронизация информации с промежуточными таблицами

# <span id="page-8-1"></span>**Модули редакции Клиника**

## <span id="page-8-2"></span>**Модуль "Новости"**

Модуль предназначен для вывода новостей на главную страницу киоска и страницу "Новости".

Модуль состоит из 2-х инфоблоков:

● "Новости";

● "Новости: галерея".

В информационном блоке "Список новостей" добавляются непосредственно новости, а в информационный блок "Новости: галерея" - фотографии и видео для новостей.

#### <span id="page-9-0"></span>**Добавление новости**

Для добавления новой новости или редактирования существующей новости перейдите в раздел «Новости», «Список новостей», чтобы отредактировать ранее созданную новость, кликните по названию новости мышкой. Для создания новой новости выберите пункт "Добавить новость".

![](_page_9_Picture_260.jpeg)

Рис. 6. Список новостей

Для редактирования «Новости» кликните по уже существующей «Новости», а для создания новой нажмите «Добавить новость».

Заполните следующие поля на вкладке «Новости»:

- 1. Введите название;
- 2. Дату начала активности новости (является датой публикации новости);
- 3. Загрузите баннер, если новость должна показываться на главной странице;
- 4. При необходимости указать Галерею с фотографиями и видео;

5. Если новость должна быть опубликована на главной странице поставьте флажок напротив пункта "Показывать на главной".

![](_page_10_Picture_177.jpeg)

#### **Внимание! Без указания даты новость выводиться не будет.**

Рис. 7. Редактирование новости. Вкладка "Новость"

Перейдите во вкладку «Анонс» и разместите текст анонса. Он будет выводиться в списке новостей и на главной странице.

В тексте не допускается использование html тегов.

Перейдите на вкладку "Подробно" и разместите полный текст новости. Текст будет выводится на детальной странице новостей. В тексте не допускается использование html тегов.

![](_page_11_Picture_135.jpeg)

Рис. 8. Редактирование новости. Вкладка "Анонс"

Для сохранения информации нажмите кнопку "Сохранить". После того, как список новостей будет подготовлен нажмите кнопку "Синхронизировать".

| 67        | <b>B</b> Запись на прием                  | + Добавить новость<br>Добавить раздел<br>Синхронизировать |          |                                                                                                    |                   |       |                        | $\circ$ | $\overline{\phantom{a}}$ |
|-----------|-------------------------------------------|-----------------------------------------------------------|----------|----------------------------------------------------------------------------------------------------|-------------------|-------|------------------------|---------|--------------------------|
| Настройки | <b>В</b> Документы                        |                                                           |          | Название                                                                                                    | <b>Активность</b> | Сорт. | Дата<br>изм.           | ID      |                          |
|           | <b>В</b> Меню                             |                                                           | $\equiv$ | Наше отделение лучевой диагностики - ЛИДЕР 2019!                                                                        | Да                | 500   | 23.09.2020<br>12:47:21 | 133     |                          |
|           | <b>E</b> Настройки<br><b>Инфоблоки</b>    | ш                                                         | $\equiv$ | О внесении изменений в график работы отделений медицинской помощи взрослому<br>населению на дому                        | Да                | 500   | 23.09.2020<br>12:45:59 | 129     |                          |
|           | <b>В</b> Highload-блоки<br>$\blacksquare$ | □                                                         | $\equiv$ | 29 октября отмечается Всемирный день борьбы с инсультом                                                                 | Да                | 500   | 23.09.2020<br>12:42:35 | 134     |                          |
|           |                                           | □                                                         | $\equiv$ | С сентября месяца штат сотрудников участковой службы пополнился новыми врачами                                          | Да                | 500   | 23.09.2020<br>12:41:34 | 130     |                          |
|           |                                           | o                                                         | $\equiv$ | Капитальный ремонт здания Филиала 2 Городской поликлиники ГП № 68                                                       | Да                | 500   | 23.09.2020<br>12:38:44 | 131     |                          |
|           |                                           | □                                                         | $\equiv$ | «Лучшее отделение лучевой диагностики 2018»                                                                             | Да                | 500   | 23.09.2020<br>12:36:08 | 136     |                          |
|           |                                           |                                                           | $\equiv$ | Открытие марафона "Московское здоровое лето" ГП № 68                                                                    | Да                | 500   | 22.09.2020<br>22:27:19 | 135     |                          |
|           |                                           | m                                                         | ≡        | Открытие нового здания филиала 1 ГП № 68                                                                                | Да                | 500   | 22.09.2020<br>22:26:27 | 128     |                          |
|           |                                           | □                                                         | $\equiv$ | Лучших терапевтов, педиатров и детских медсестер выбрали участники проекта<br>«Активный гражданин»                      | Да                | 500   | 22.09.2020<br>13:38:16 | 137     |                          |
|           |                                           |                                                           | $\equiv$ | Павильон #3ДОРОВАЯМОСКВА в парке Горького открыт и ведёт приём пациентов!                                               | Да                | 500   | 22.09.2020<br>13:33:17 | 132     |                          |
|           |                                           |                                                           | $\equiv$ | Международный симпозиум функциональной и нейромышечной стоматологии<br>«Стоматология будущего сегодня», 28-30 мая 2015. | <b>Her</b>        | 500   | 21.09.2020<br>18:06:29 | 21      |                          |

Рис. 9. Подготовка данных для выгрузки на киоск

#### <span id="page-11-0"></span>**Добавление Новости: галерея фотографий и видео**

Для добавления новой галереи выполните следующие действия:

1. Для создания новой галереи нажмите «Добавить альбом». Введите название альбома и нажмите «Сохранить»;

![](_page_12_Picture_272.jpeg)

Рис. 10. Создание нового альбома в Новости: галерея новостей

- 2. Выберите из списка созданный альбом и перейдите внутрь, кликнув по названию альбома;
- 3. Нажмите «Добавить элемент», чтобы загрузить одно фото или видео;
- 4. На появившейся странице заполните поля:
	- a. «Подпись» к фотографии;
	- b. Изображение для анонса фотографии или видео размером 200x150 px;
	- c. Загрузите фотографию размером 1024x1024 пикселей или или видео.
- 5. На вкладке «Альбомы» можно изменить привязку к альбому;
- 6. Когда вся информация добавлена нажмите кнопку «Сохранить».

После того, как завершите загрузку фотографий и видео нажмите кнопку «Синхронизировать» в списке галереи.

## <span id="page-12-0"></span>**Модуль "Наши специалисты"**

Модуль "Наши специалисты" позволяет вывести список сотрудников вашей организации на информационный киоск. Модуль состоит из двух информационных блоков:

- Специализации;
- Специалисты.

В информационном блоке "Специализации" создается список должностей и обязанностей. Впоследствии на информационном киоске будет осуществляться фильтрация сотрудников по принадлежности к указанной категории.

# <span id="page-13-0"></span>**Добавление/редактирование должностей (обязанностей)**

Для добавления новой должности (обязанности) перейдите в информационный блок "Специализации".

- 1. Нажмите кнопку «Добавить специализацию». Для редактирования уже имеющейся должности кликните мышкой на названии специализации;
- 2. Заполните или отредактируйте поле Название;
- 3. По окончании редактирования нажмите кнопку "Сохранить".

![](_page_13_Picture_245.jpeg)

Рис. 11. Создание категорий "Наши специалисты"

После того как завершите редактировать список должностей (обязанностей) нажмите кнопку «Синхронизировать» в списке специализации.

# <span id="page-13-1"></span>**Добавление/редактирование информации о специалисте**

Для добавления информации о специалисте перейдите в информационный блок "Наши специалисты"/"Специалисты".

Для добавления нового специалиста нажмите кнопку "Добавить элемент".

Для редактирования информации о ранее созданном специалисте кликните мышкой на его названии.

На открывшейся странице заполните или отредактируйте следующие поля:

- $\bullet$  ФИО
- Фотография (размер изображения 350\*378 px)
- Категория
- Должность

После добавления всей информации нажмите кнопку «Сохранить».

После окончания работ в разделе нажмите кнопку «Синхронизировать».

![](_page_14_Picture_8.jpeg)

Рис. 12 Редактирование информации о специалисте клиники.

# <span id="page-14-0"></span>**Модуль "Документы"**

Модуль позволяет вывести на информационный киоск к документации. В структуре CMS он находится в информационном блоке "Документы".

Модуль состоит из двух информационных блоков:

- Документы;
- Разделы.

## <span id="page-15-0"></span>**Добавление /редактирование документов**

Информационный блок "Документы" - задает хранение документации о клинике. В частности для клиники это может быть перечень документов о . Для добавления новой группы необходимо нажать на кнопку "Добавить элемент", а для редактирования, кликните мышкой по названию элемента.

На открывшейся странице введите название необходимого документа и нажмите кнопку "Сохранить".

После окончания работ в разделе нажмите кнопку «Синхронизировать».

![](_page_15_Figure_4.jpeg)

Рис. 13 Редактирование документов

По окончанию редактирования нажмите кнопку "Сохранить". После того как закончите редактировать расписание классов нажмите кнопку "Синхронизировать".

## <span id="page-15-1"></span>**Модуль "Запись на приём"**

Модуль позволяет вывести на информационный киоск информацию о записях на прием в Клинике. В структуре CMS он находится в информационном блоке "Запись на приём".

Для добавления новой записи на прием нажмите кнопку "Добавить элемент". Для редактирования информации о ранее записи на приём кликните мышкой на его названии.

![](_page_16_Picture_180.jpeg)

Рис. 14 Редактирование информации "Запись на приём".

<span id="page-16-0"></span>В открывшейся форме укажите:

- $\bullet$  ФИО;
- Специалиста;
- Время проведения приема;
- Номер кабинета.

После добавления всей информации нажмите кнопку «Сохранить».

После окончания работ в разделе нажмите кнопку «Синхронизировать».

# <span id="page-16-1"></span>**Приложение**

#### <span id="page-16-2"></span>**Горячие клавиши**

- 1. Alt+F4 закрыть приложение
- 2. Ctrl+M скрыть/показать курсор мыши
- 3. Ctrl+F11 выход из полноэкранного режима
- 4. Shift+F11 переход в полноэкранный режим
- 5. Ctrl+Alt+F5 полное обновление киоска